# **Création de site internet avec Jimdo free**

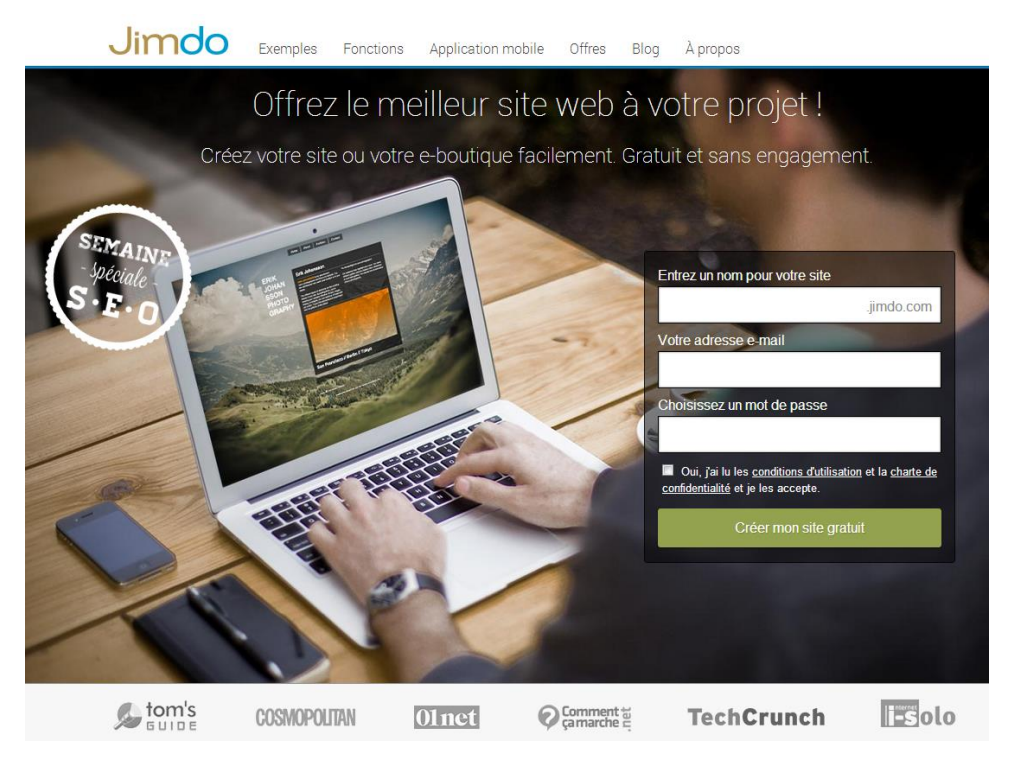

- 1. **Créer un compte** dans **Jimdo** en indiquant le nom du site et votre adresse mail. Pour modifier le site vous devrez valider le lien de confirmation reçu dans votre messagerie. Notez les éléments nom du site et mot de passe. Votre site pourra être consulté à partir de l'adresse [https://nom.jimdo.com](https://nom.jimdo.com/) (nom : renseigné lors de la création du compte)
- 2. **Rentrer ensuite dans votre site** créé.

AVANCÉ

Design personnel

3. **Une barre d'administration** vous permet d'accéder aux différentes options de création du site.

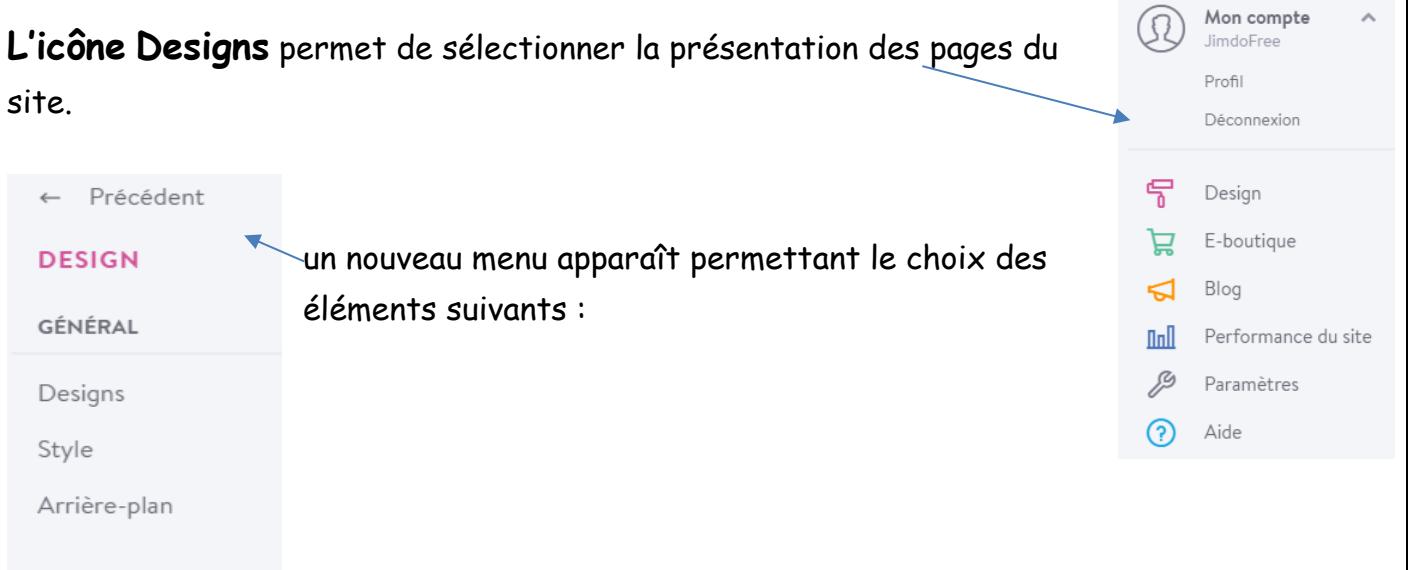

#### **Designs** présente différents modèles

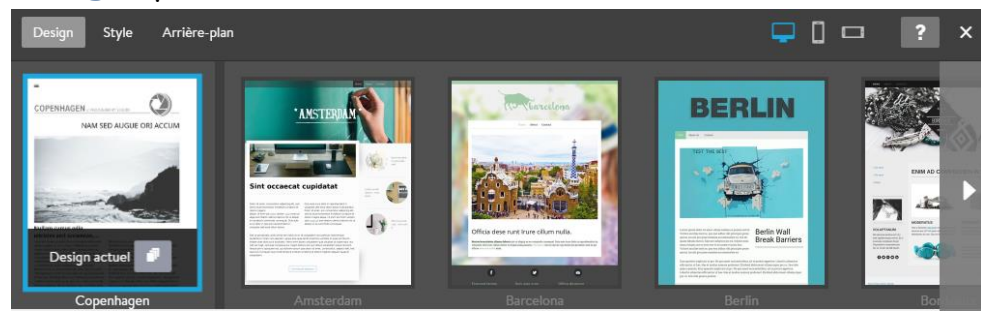

**Style** permet d'activer ou pas le choix des attributs sur la zone sélectionnée.

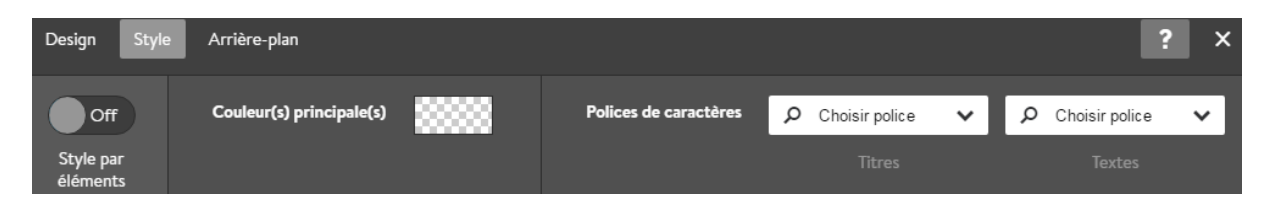

**Arrière-plan** permet de sélectionner une image ou une couleur

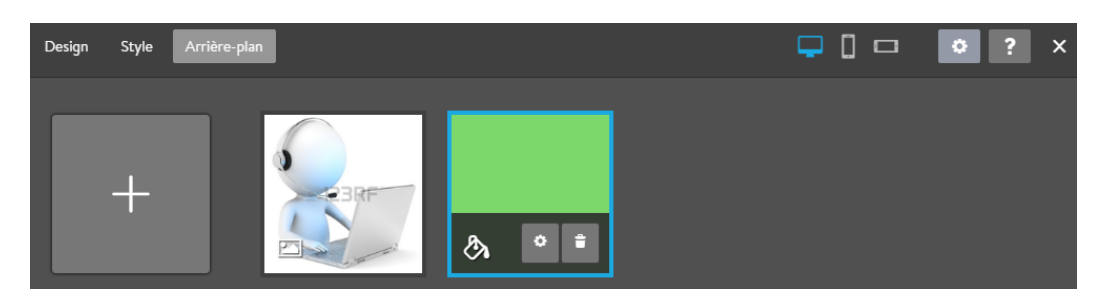

**Design personnel** permet de travailler en HTML CSS et de gérer les fichiers

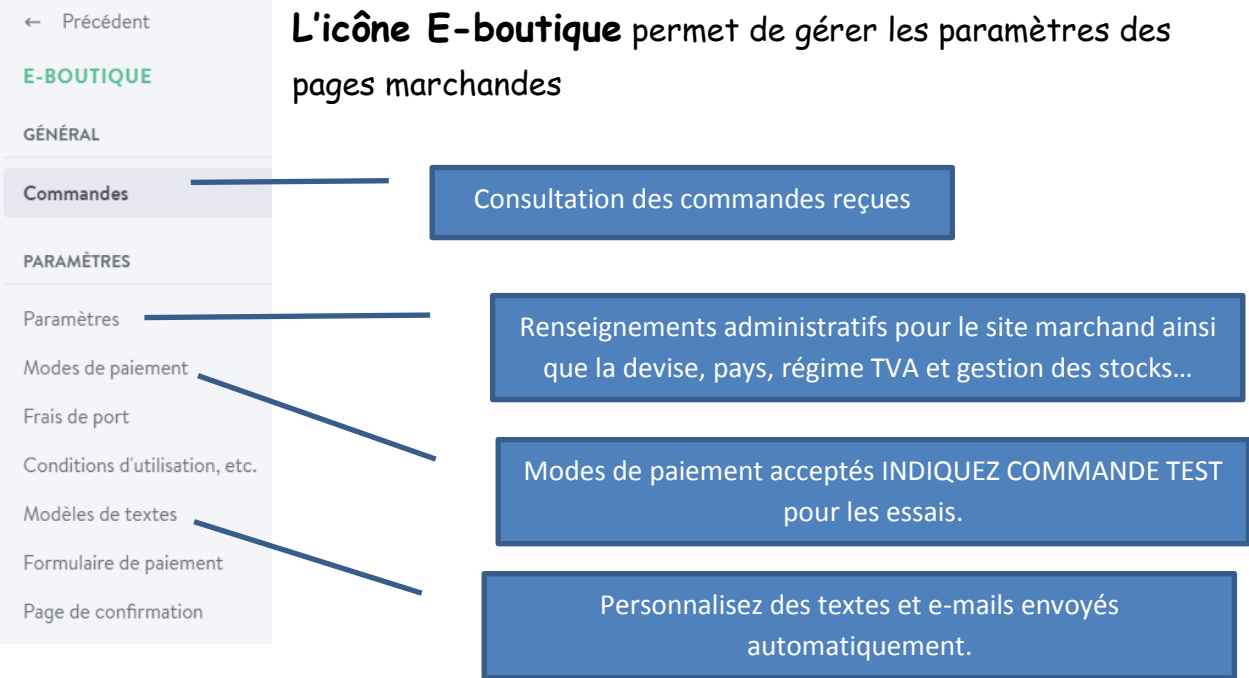

**L'icône Blog** vous pouvez activer l'option blog pour publier vos articles.

**L'icône Performance du site** est opérationnelle sur la version payante.

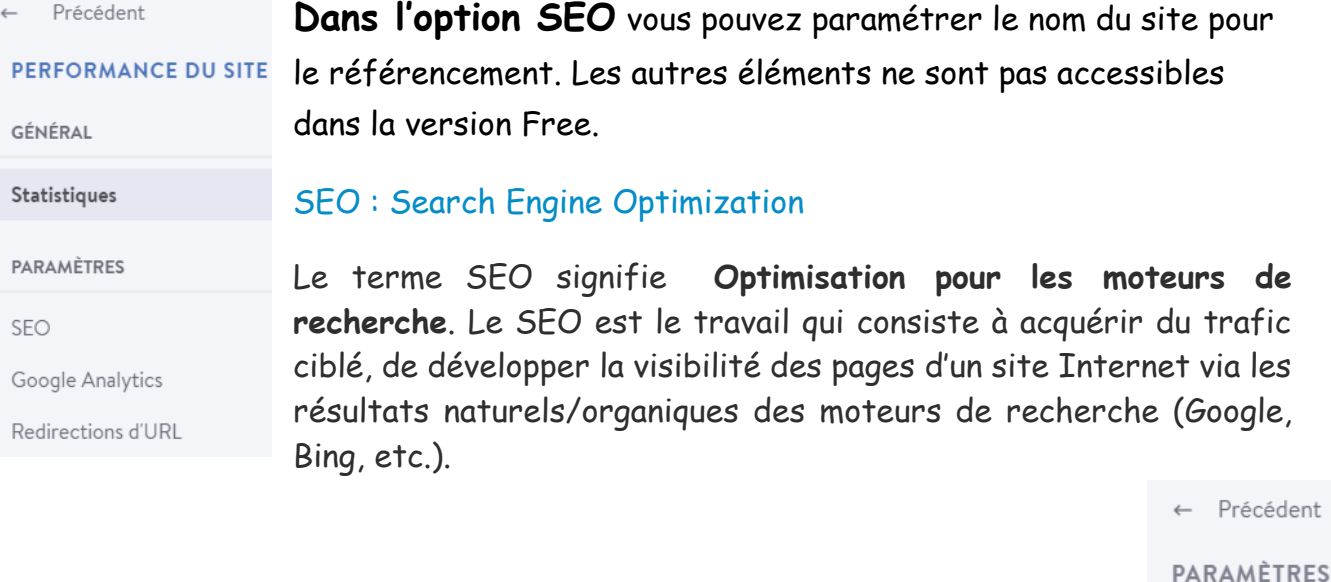

**L'icône PARAMETRES** de nombreuses options sont payantes

**Fonctions** : ligne de copyright que vous pouvez indiquer en bas de vos pages.

**Mémoire disponible** : Sur la version free vous disposez de 500MB vous pouvez dans ce menu contrôler la mémoire utilisée.

**Supprimer compte :** lorsque vous ne souhaitez plus maintenir le site créé.

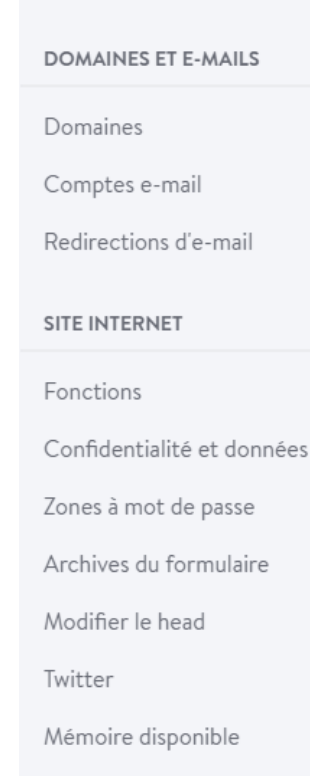

Supprimer compte

#### **4. Modifier une page sélectionnée**

Après avoir sélectionné le design de vos pages, des zones d'images et de texte apparaissent. Cliquez sur la zone à modifier, une barre d'outils avec des icônes s'affiche.

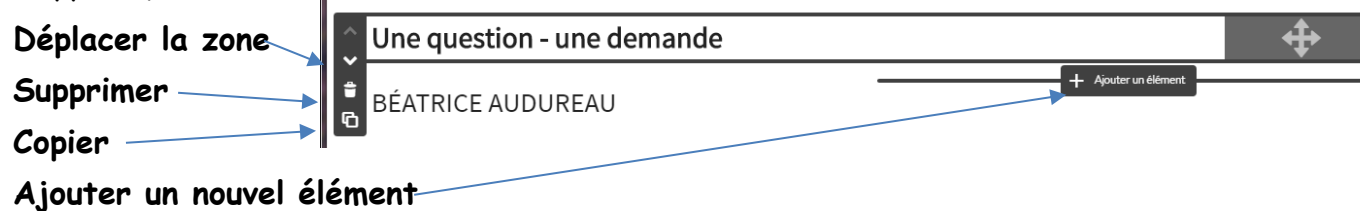

Vous pouvez ajouter tous les éléments présentés à droite : Titres, Texte, Image, Galerie d'images, Vidéo…

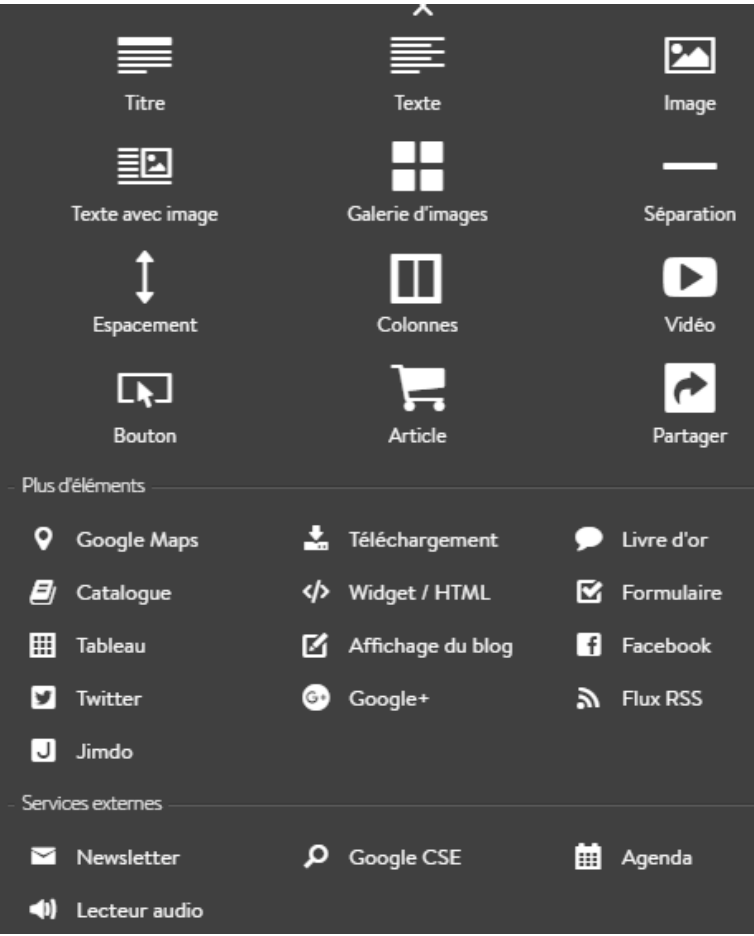

#### **Formulaire de renseignements** avec

les champs les plus courants.

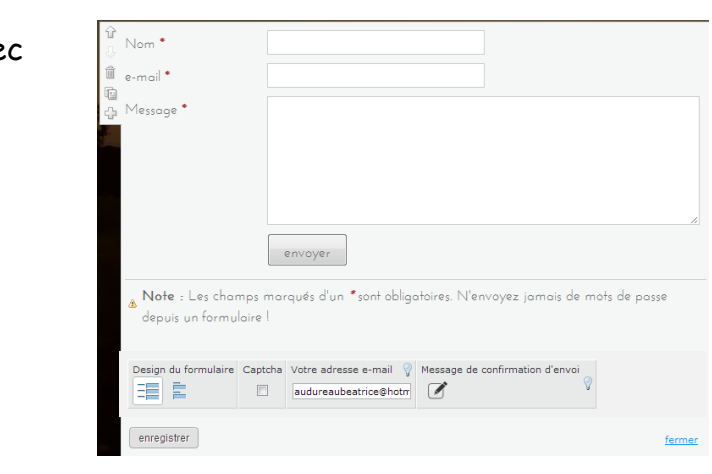

## **Liens sur des vidéos :**

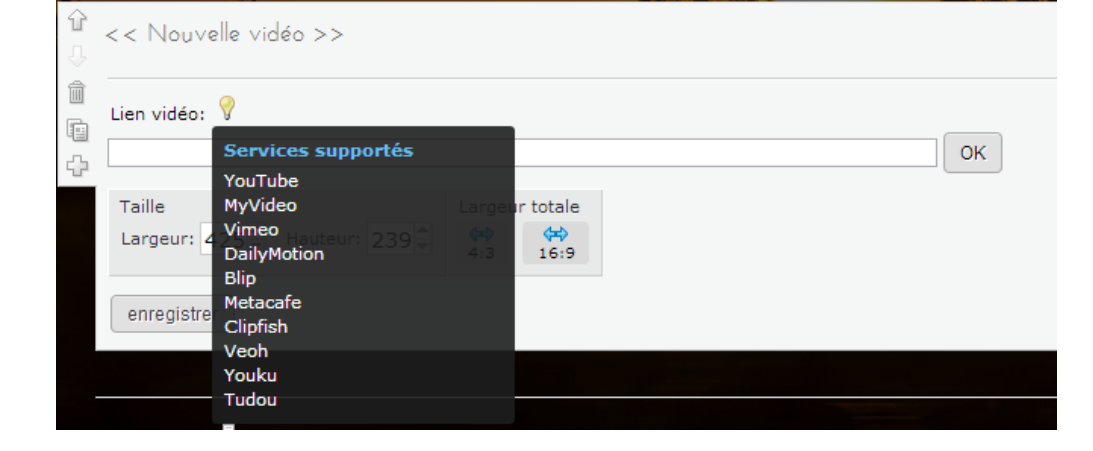

MODE OPERATOIRE jimdo

**Insérer une carte, un plan** : cliquer sur **Google Maps** : saisir l'adresse recherchée, sur la carte vous pouvez positionner des points d'intérêt.

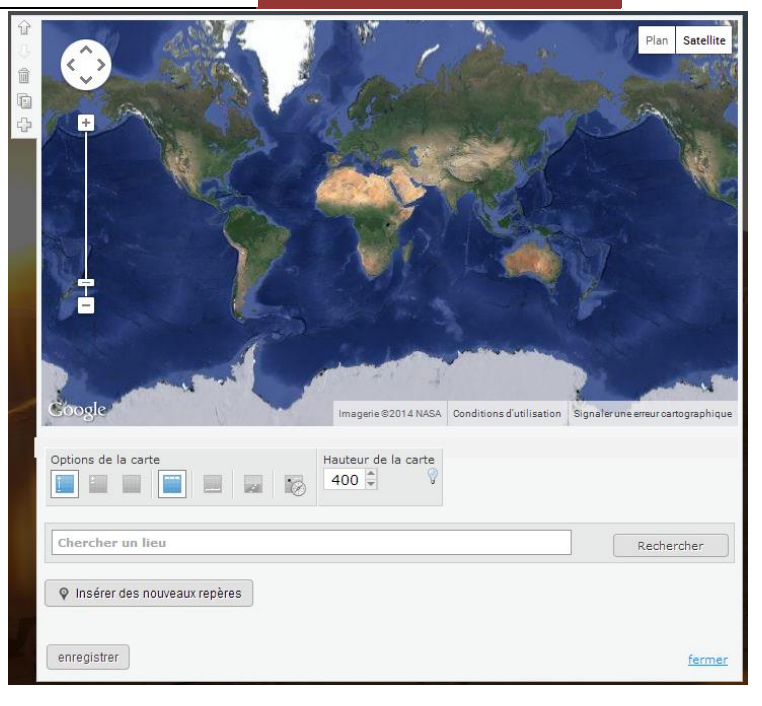

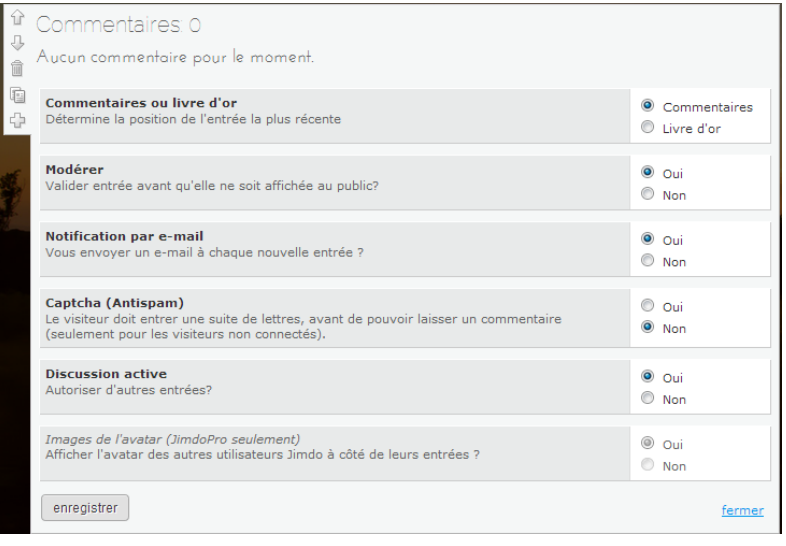

**Insérer un livre d'or ou des commentaires :** Vous pouvez paramétrer les options suivantes :

#### **Insérer des liens**

Sur une zone **Image** ou **Texte,** vous pouvez mettre un

lien cliquer sur l'icône **Créer un lien vers image**

Vous pouvez paramétrer un lien dans le site ou sur une page web ou télécharger un fichier.

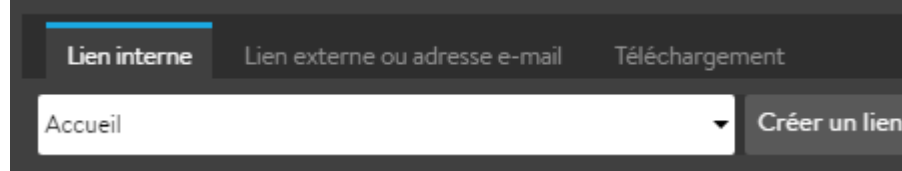

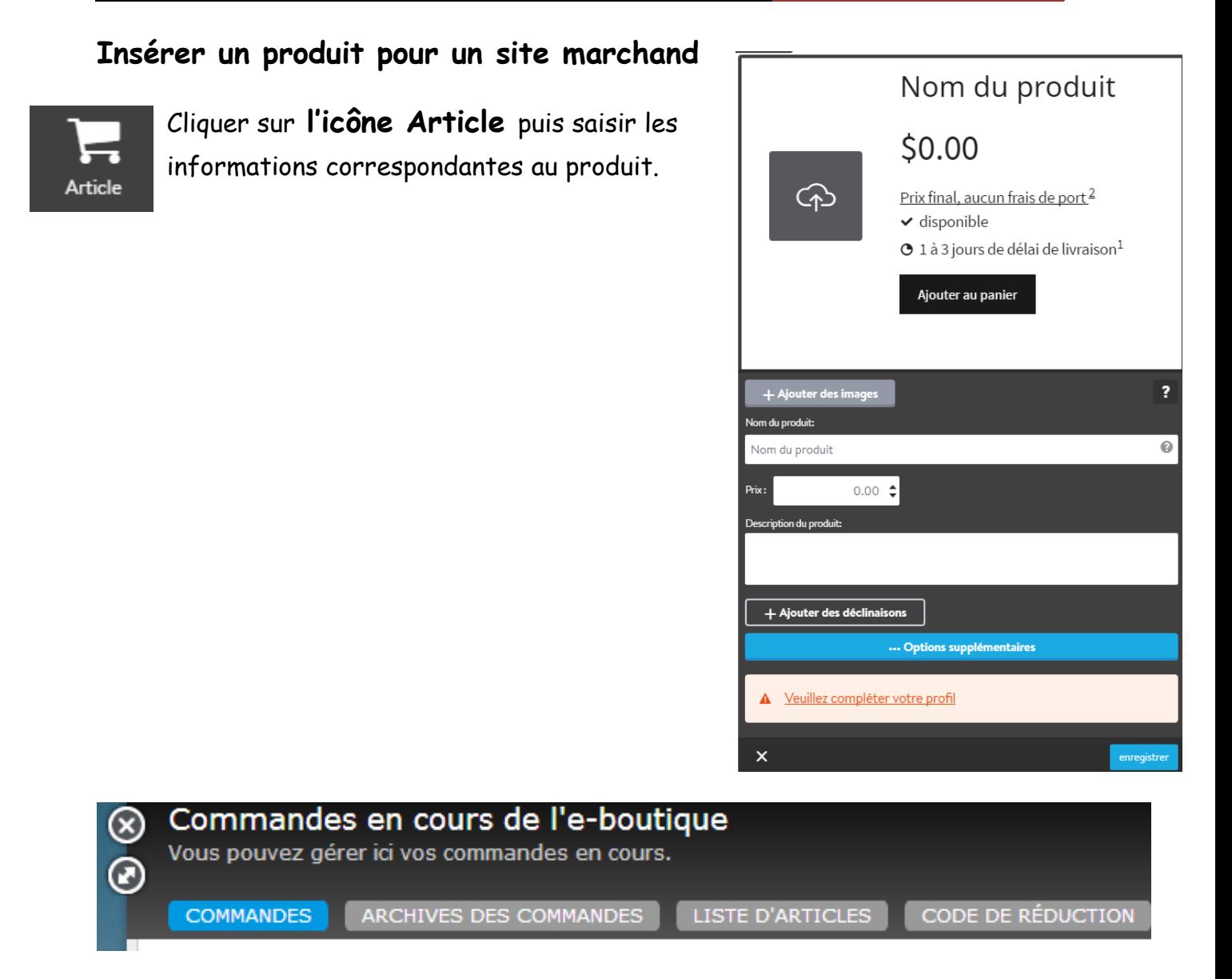

### **5. Tester et modifier le site**

En bas à droite vous pouvez cliquer sur **Affichage visiteur ou sur l'icône**  pour visualiser votre site.

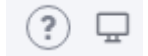

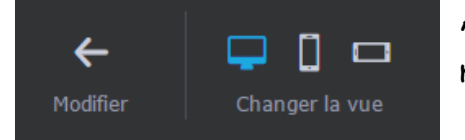

A tout moment cliquerez sur **Modifier** pour revenir sur en mode création de site.